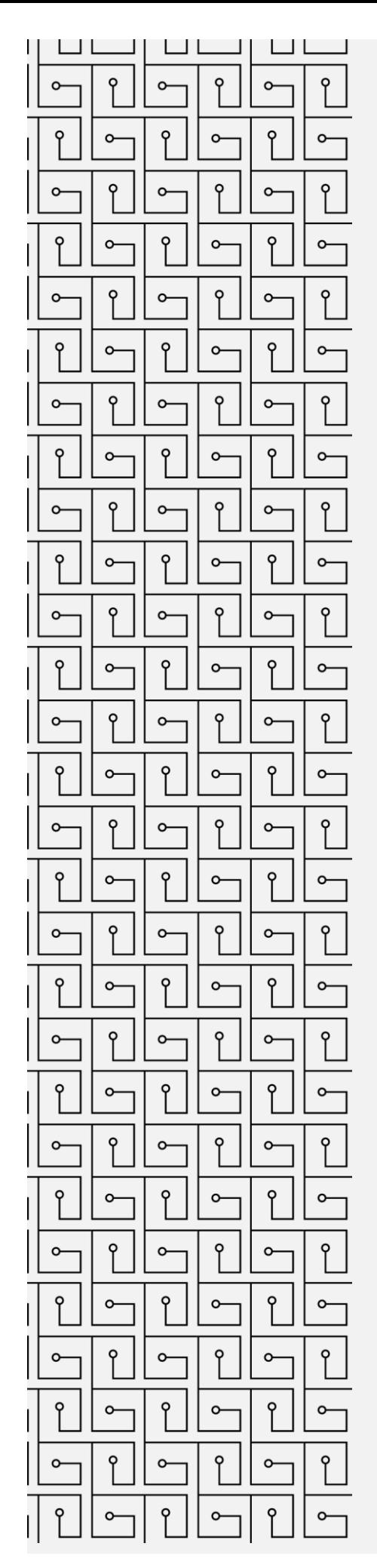

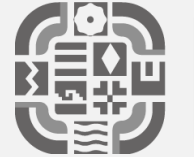

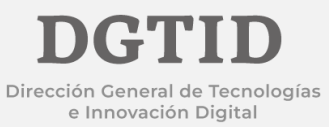

## **MANUAL DE USUARIO**

CORREO ELECTRÓNICO INSTITUCIONAL EN THUNDERBIRD

## **CONFIGURACIÓN DEL CORREO ELECTRÓNICO INSTITUCIONAL EN THUNDERBIRD**

1.- Descargar el software de la siguiente dirección: https://www.thunderbird.net/es-ES/

2.- Al ejecutar el archivo de instalación aparece la siguiente ventana, en la cual solo debe dar clic en el botón Siguiente.

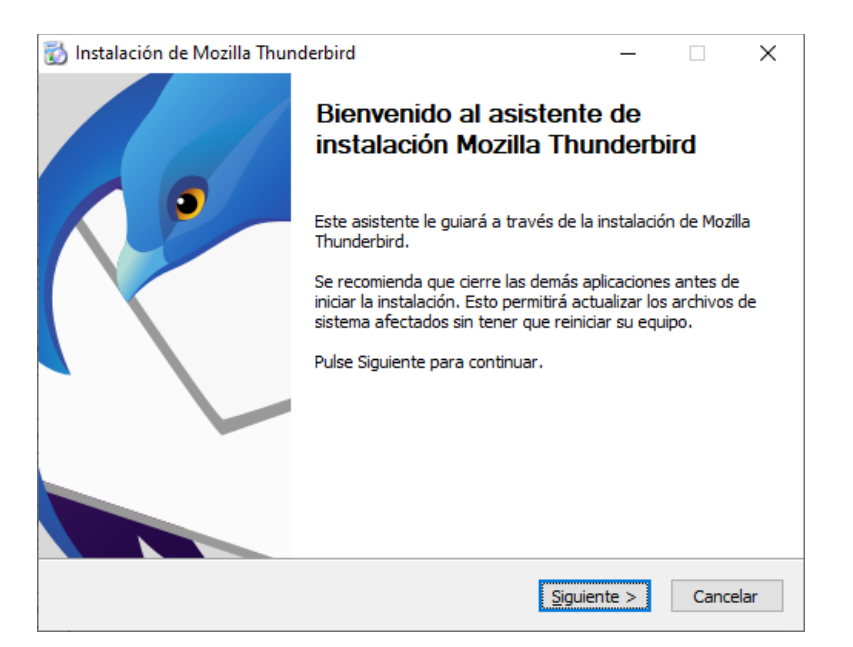

3.-Similar al paso anterior solo tiene que presionar clic sobre el botón Siguiente.

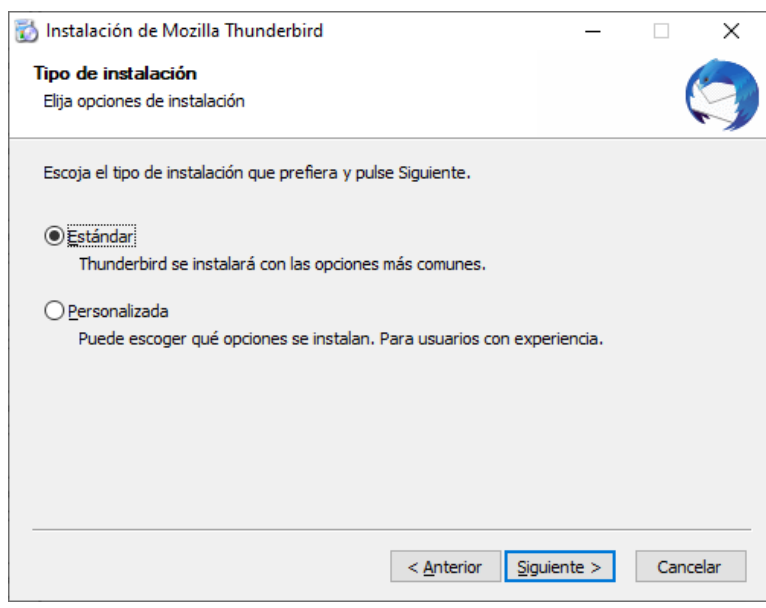

4.- Presione el botón Instalar para continuar.

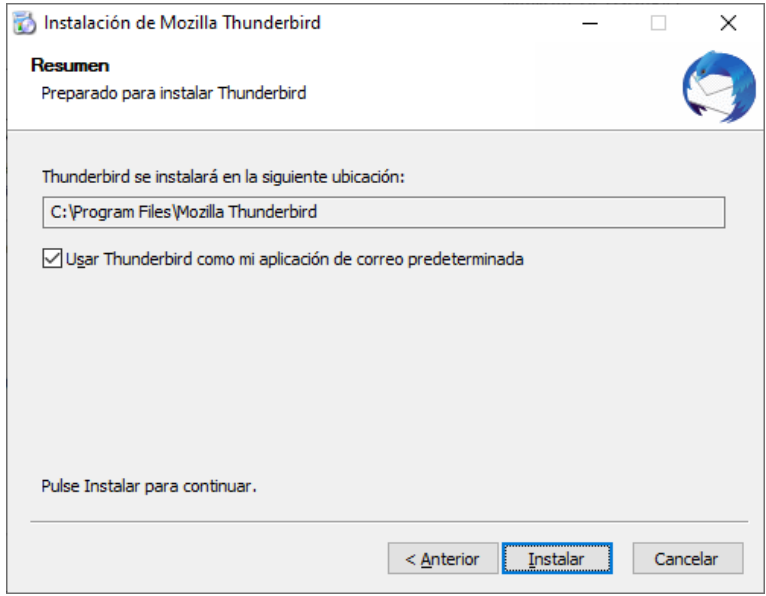

5.- El proceso de instalación tomara desde unos segundos hasta unos minutos dependiendo de la capacidad de su equipo de cómputo, al terminar presione el botón Finalizar.

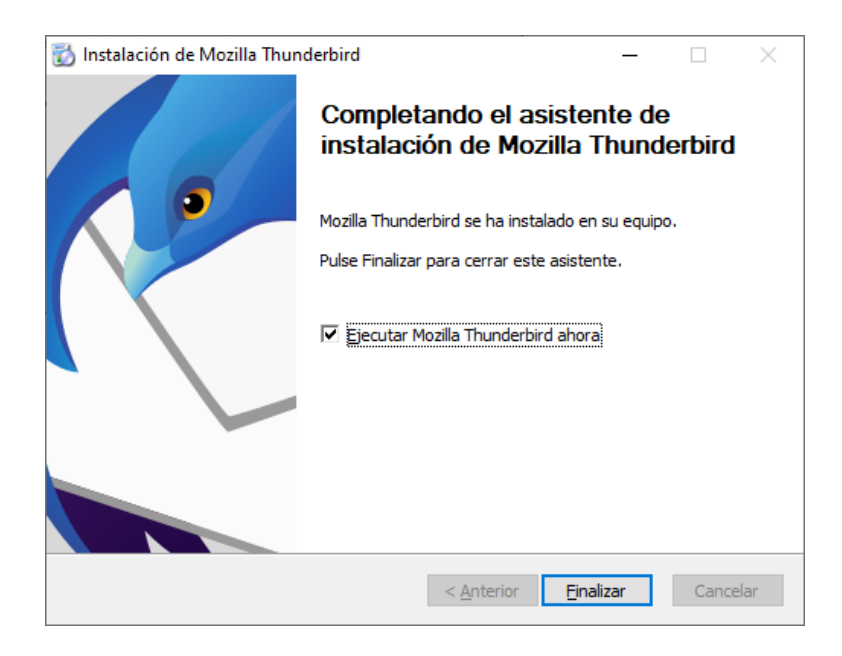

6.- A continuación, aparecerá la interfaz principal del Mozilla Thunderbird, procederemos a especificar los datos de nuestra cuenta de correo institucional, especificando el Nombre Completo, Direccion de Correo Electrónico y Contraseña, al finalizar dar clic en Continuar.

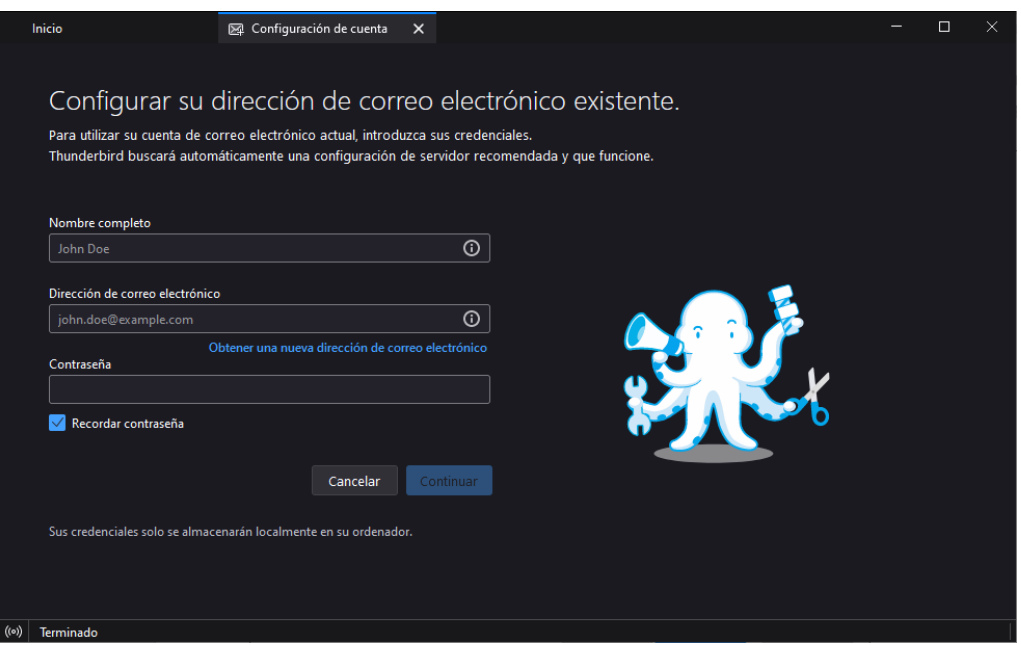

7.- En caso de que la configuración no se realice en forma automatica, aparecerá la siguiente interfaz donde se colocarán los datos de forma manual que se citan a continuación:

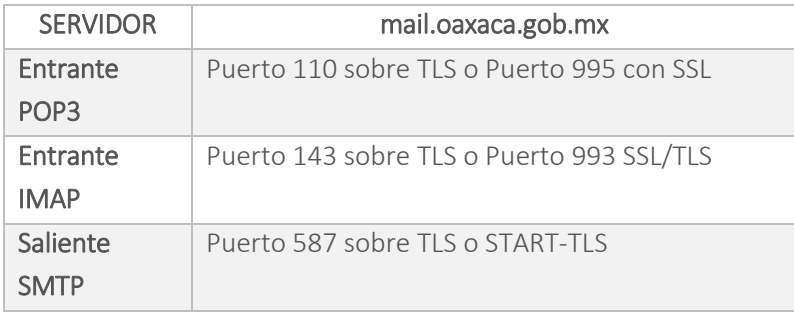

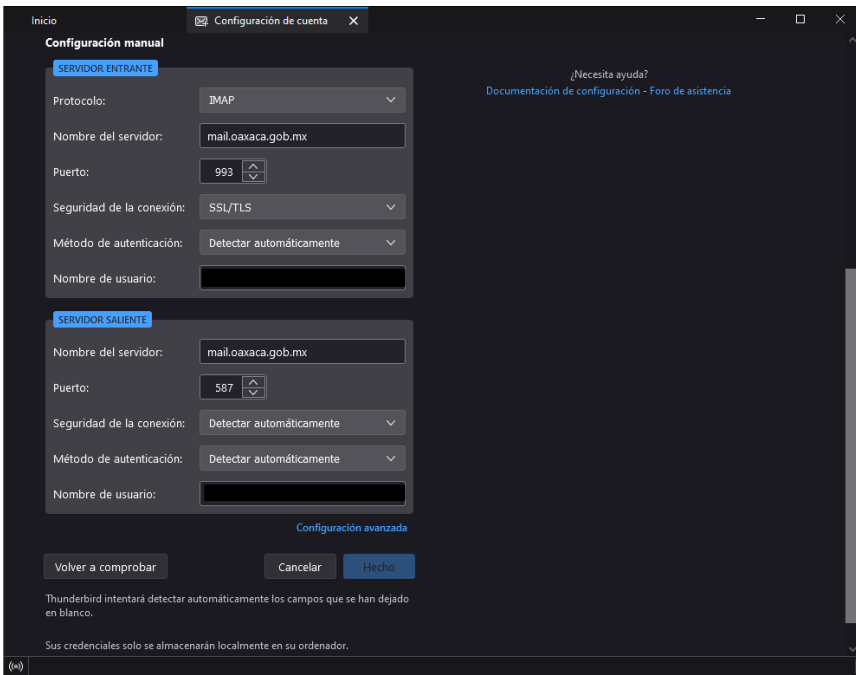

Dar clic en Hecho para continuar.

8.- Si la configuración fue satisfactoria se mostrará la siguiente pantalla, indicando que la "Cuenta creara correctamente", dar clic en Finalizar para terminar de configurar su cuenta de correo electrónico institucional en Thunderbird.

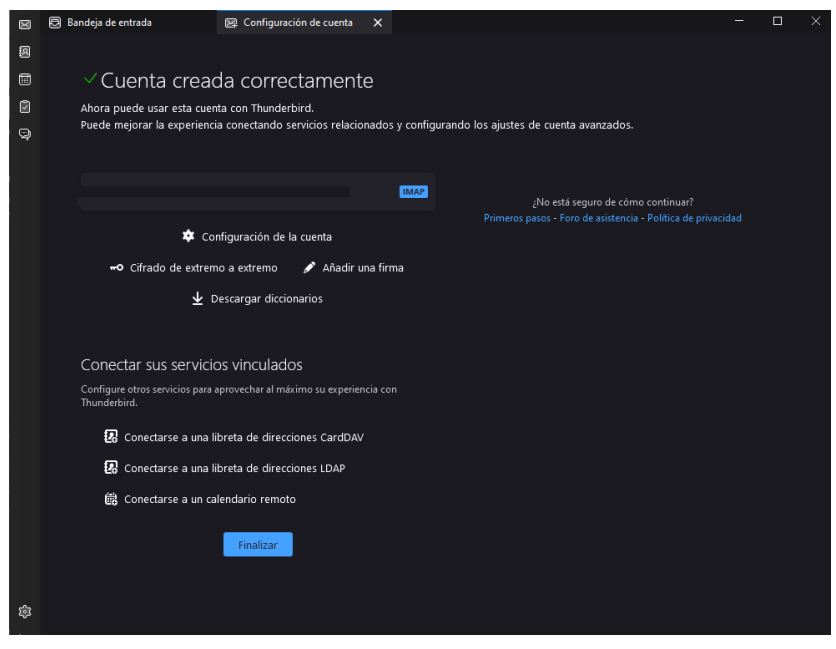